# Supply and Demand Support Expert Advisor

(SD\_Support\_EA)

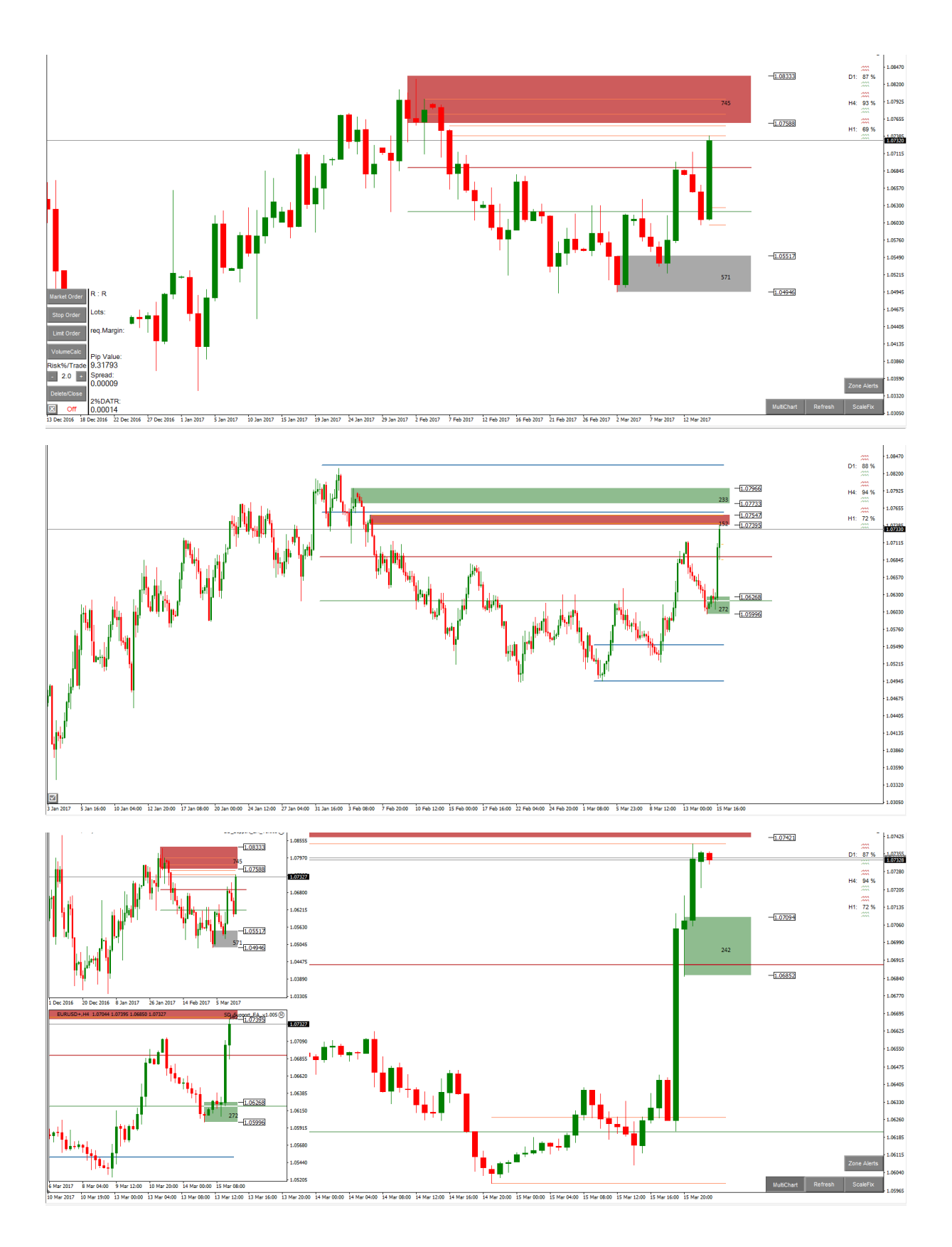

## Index

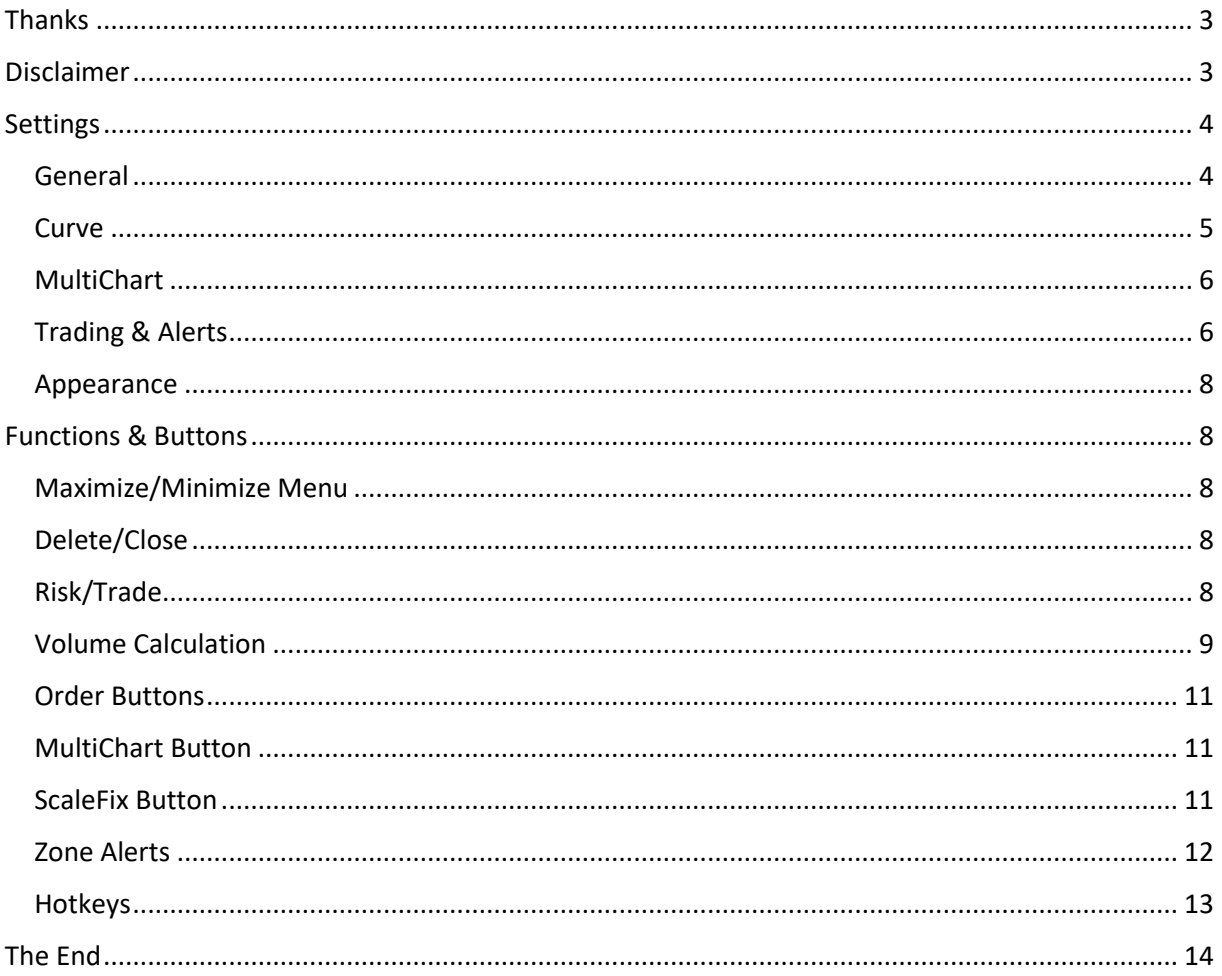

## <span id="page-2-0"></span>Thanks

- to you Michael aka AKT for Supply and Demand knowledge, visit his thread a[t ForexFactory.com](https://www.forexfactory.com/showthread.php?t=590109) or his youtube channe[l here.](https://www.youtube.com/channel/UCBfJXfrJDZS7J4oOx3hHl3g/feed)
- to you Denis, visit his youtube channe[l here.](https://www.youtube.com/channel/UCcGUuij8VOAygyzdAq7hpSg)<br>- to all of the group members of Storehouse R
- to all of the group members of Storehouse Roundtable

## <span id="page-2-1"></span>Disclaimer

Trading is risky. You can loose all of your capital. I dont guaratee anything and dont take responsibility. It is your decision to use the the programm (Expert Advisor, EA)

### <span id="page-3-0"></span>Settings

I will go through the EA (Expert Advisor) settings step by step. Hopefully not leaving something unclear. Take your time  $\odot$ 

#### <span id="page-3-1"></span>General

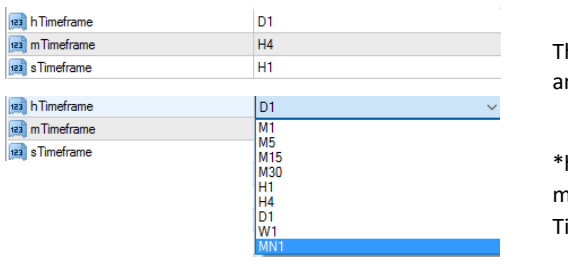

his will define your sequence. Make sure you have a valid (supply nd demand) sequence, it will cooperate with other settings.

hTimeframe – highest/biggest Timeframe -> mTimeframe – middle/intermediate Timeframe -> sTimeframe – smallest/lowest imeframe

#### RectangleRead

true true: will extend the rectangle, set price labels at its high and low and show the wideness in points, draw lines at high and low to see the rectangle also in lower or higher timeframes. false: will not do anything with the rectangle and leave it as you drew it

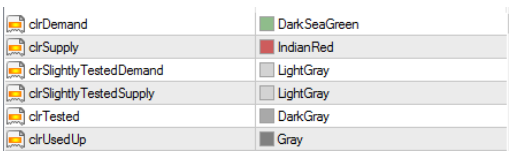

Choose the colors for Supply and Demand. A rectangle will be reconized as Supply when there is no bar (no high) above the rectangle. A rectangle will be reconized as Demand when there is no bar (no low) below the rectangle.

If price has not visited the rectangle after leaving it (fresh zone) the rectangle will get the color of clrDemand or clrSupply. If we have one revisit (one test, not fresh) of price in the rectangle which penetrates the zone less than 25% of its size it will get the color of clrSlightlyTestedDemand or clrSlightlyTestedSupply. One test with more than 25% but less than 50% penetration will get the color of clrTested. More than one test or a penetration of more than 50% will get the color of clrUsedUp.

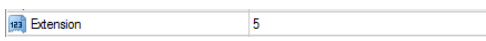

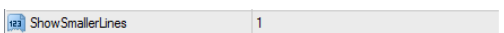

How far the rectangles and lines will be extended to the right from actual price bar (bar 0 - Extension).

Shows the lines (zone drew in smaller timeframe) in the timeframe you are looking at. Choose how many smaller timeframes (its zones) should be visible on current timeframe.

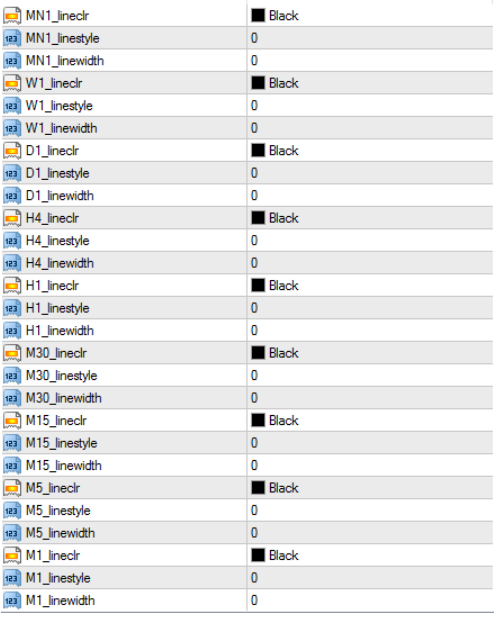

Set the look for automated created lines when a rectangle is drawn. Those lines will not be visibly on the same timeframe the rectangle is drawn, only on lower or higher timeframes. To distinguish between where the zone has been drawn choose different settings for each timeframe.

Linclr for color

Linestyle for type of line

Linewidth for thickness

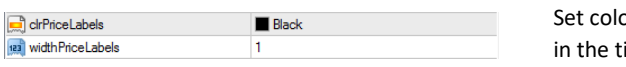

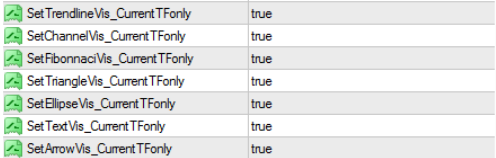

#### or and width for automated created price lables. (only visible imeframe the rectangle/zone is drawn)

When true for the kind of object, the visibility of the object will be set to the timeframe where its drawn only.

False – kind of object drawn will be visible in all timeframes as default.

#### <span id="page-4-0"></span>Curve

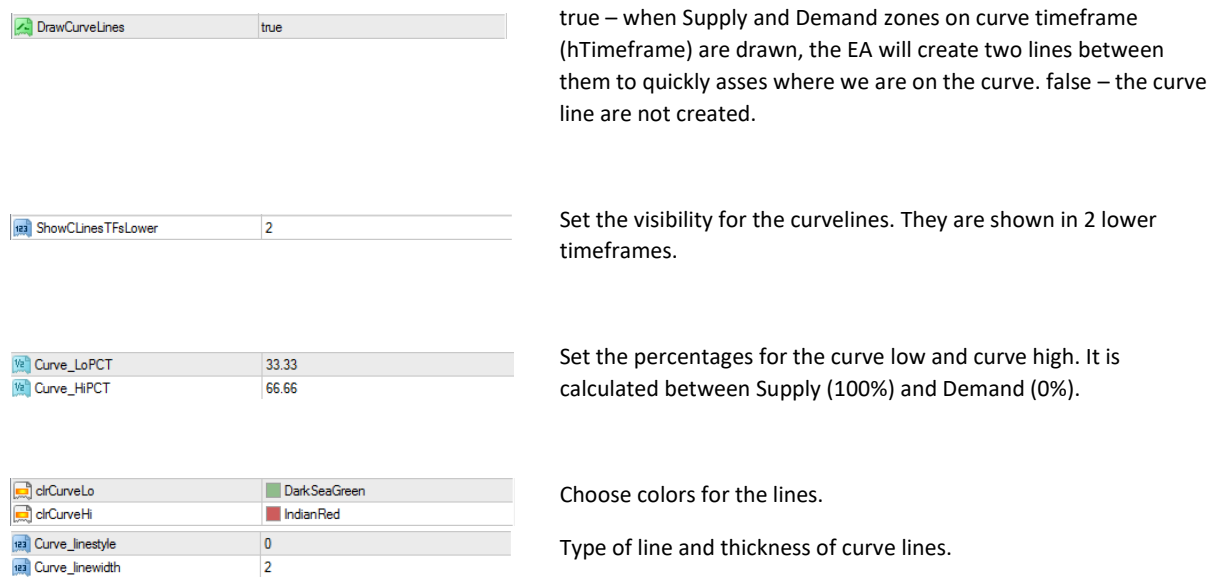

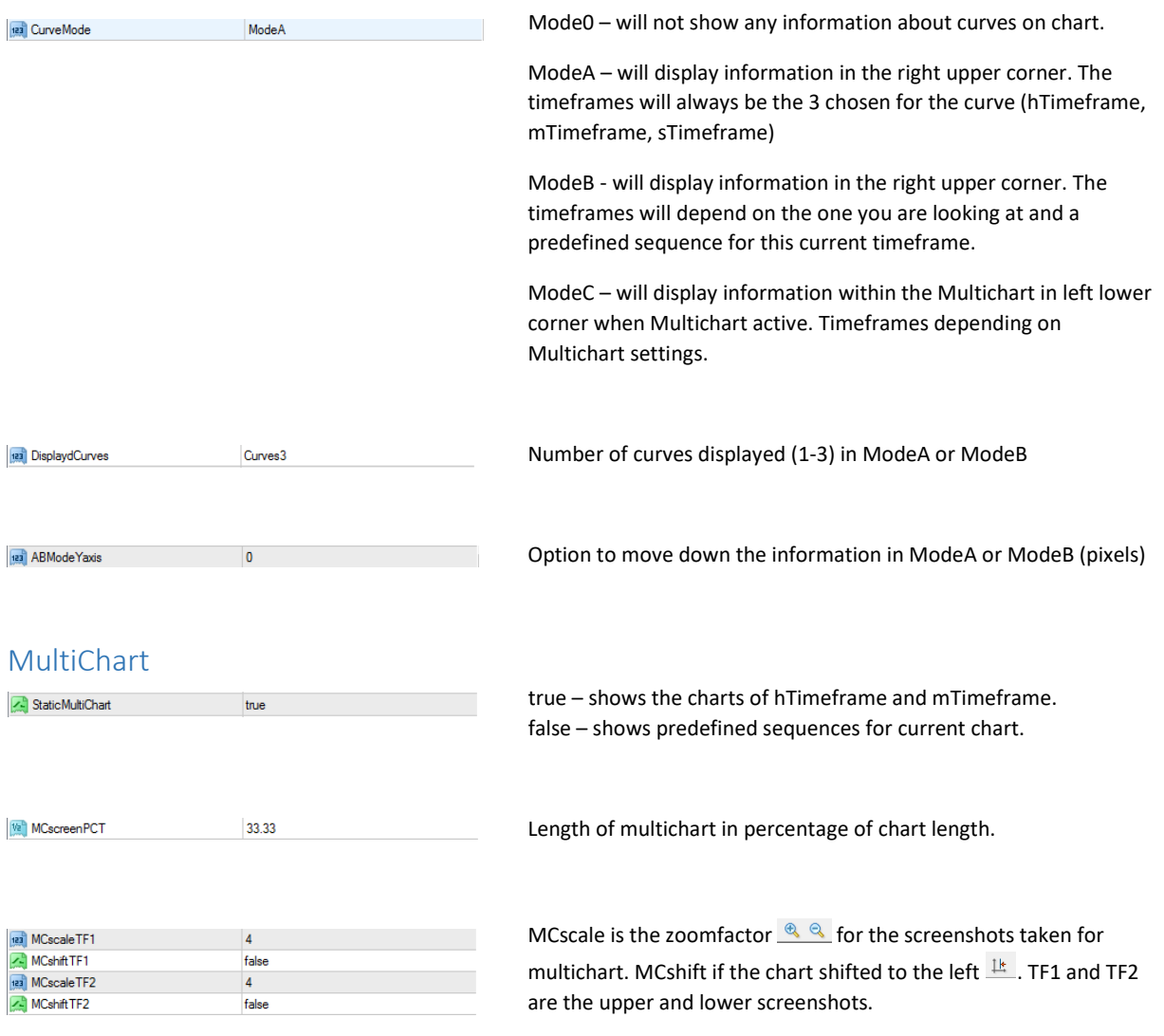

## <span id="page-5-1"></span><span id="page-5-0"></span>Trading & Alerts

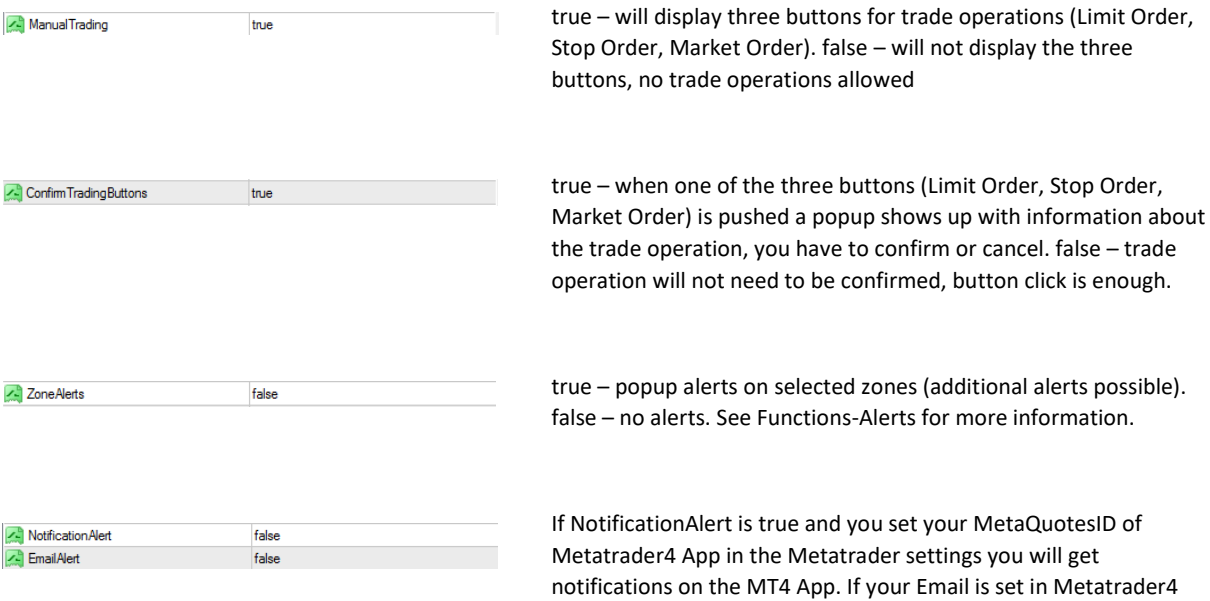

settings and EmailAlert is true you will get mails.

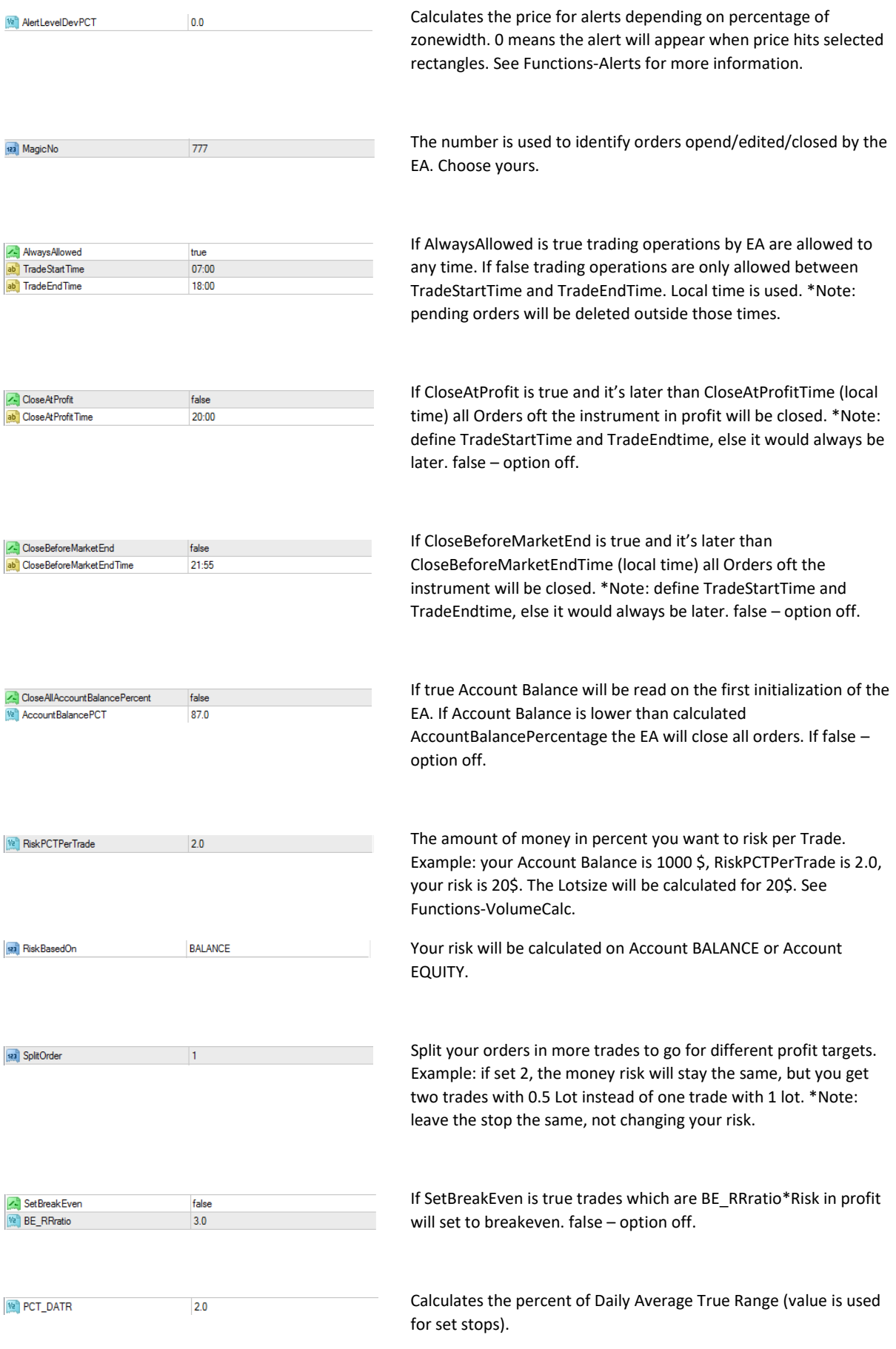

#### <span id="page-7-0"></span>Appearance

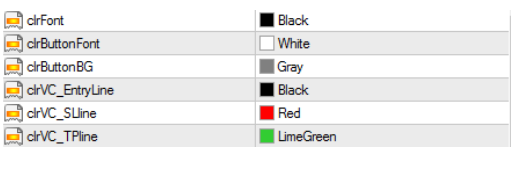

RemoveAllOBJonDeinit

false

The EA is made for a white background. Change the colors if you want to work with another backgroundcolor.

\*VC=lines created with VolumeCalc button

If true all objects are removed with EA removal. If false only the buttons and information is removed.

## <span id="page-7-1"></span>Functions & Buttons

#### <span id="page-7-2"></span>Maximize/Minimize Menu

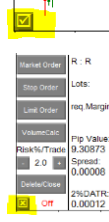

W

This button is one of the most important. It is located at the left lower corner. You can show or hide the whole button menu by a click on it. The Menu is hidden.

The Menu is shown.

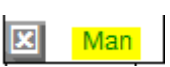

It is necessary that you allow live trading (general EA settings) and allow AutoTrading **6** AutoTrading for the EA to do trade operations.

#### <span id="page-7-3"></span>Delete/Close

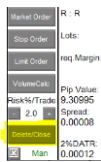

A click on Delete/Close will delete all open pending orders and/or close all open trades of the instrument the EA is attached.

#### <span id="page-7-4"></span>Risk/Trade

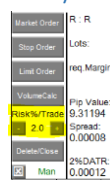

Change your initial risk percent (based on BALANCE/EQUITY) for an order by + or - . \*Note: it will be reset to initial value (settings) when changing timeframes.

#### <span id="page-8-0"></span>Volume Calculation

When you press the button VolumeCalc three lines will appear.

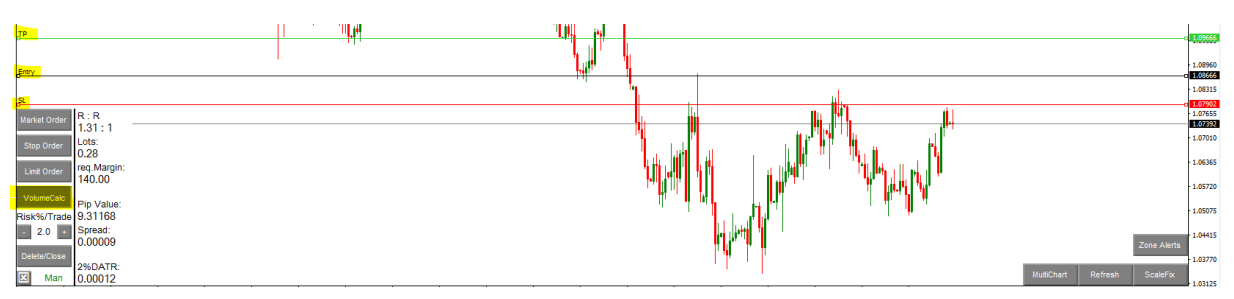

Volume Calculation (VolumeCalc button pushed) is necessary to place an order by the three buttons (Limit Order, Stop Order, Market Order). It calculates the lotsize based on your risk. You can now move the three lines to get the order you want.

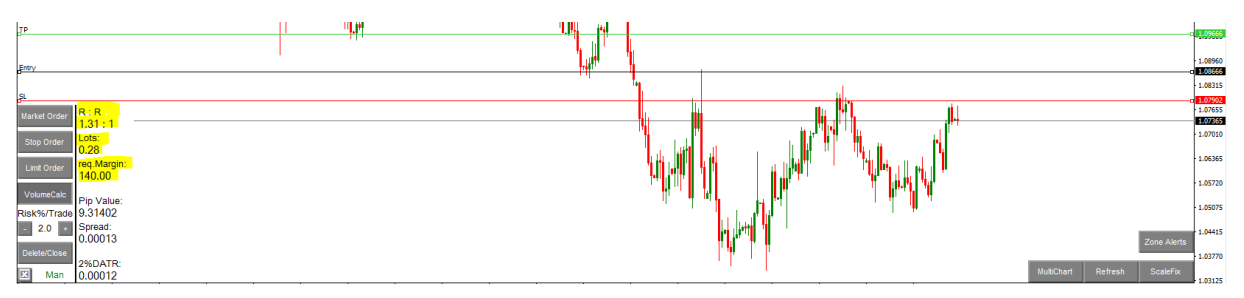

The information shows the calculated lotsize based on your defined \$ risk (% of account balance/equity). It also shows your required margin for this order and the risk to reward ratio (because of statistics, the R:R is not allowed to be lower than 1:1, lines will ajust automatically).

You can split your order in more trades…

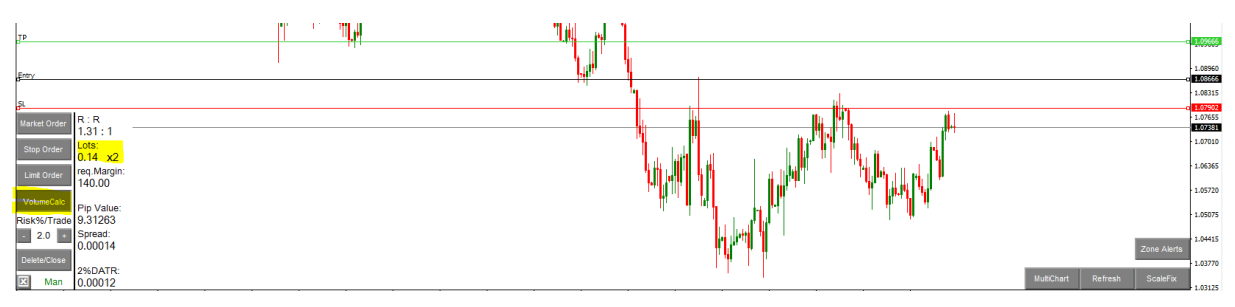

by using the OrderSplit setting.

You can also select a zones price label, the lines will adjust. This makes the process of order placing more simple… Select the lower price lable if your plan is to buy the zone, select the higher price lable if your plan is to sell the zone.

Example of a lower price lable selected:

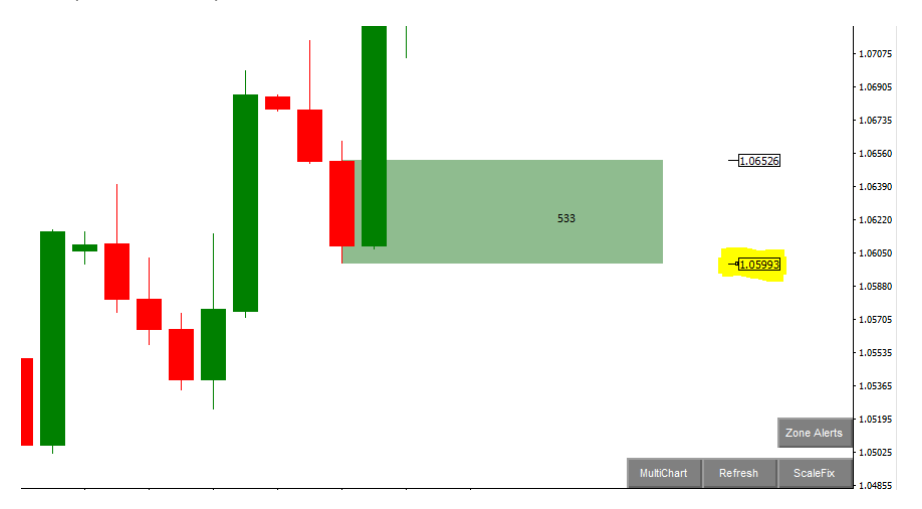

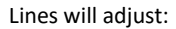

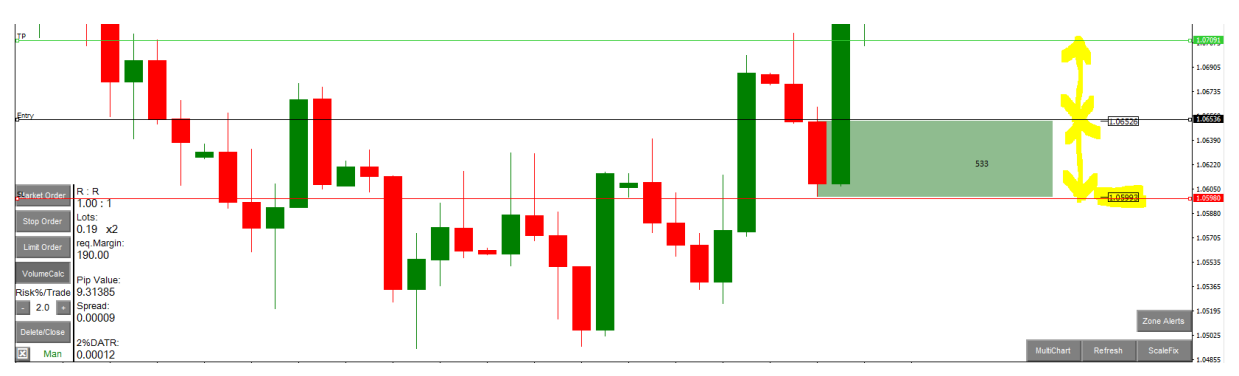

Now you can still move the lines and when ready you can place your trade(s) by a click of Limit Order, Stop Order or Market Order. After the order is placed deactivate VolumeCalc Button to see your order drawn by MT4.

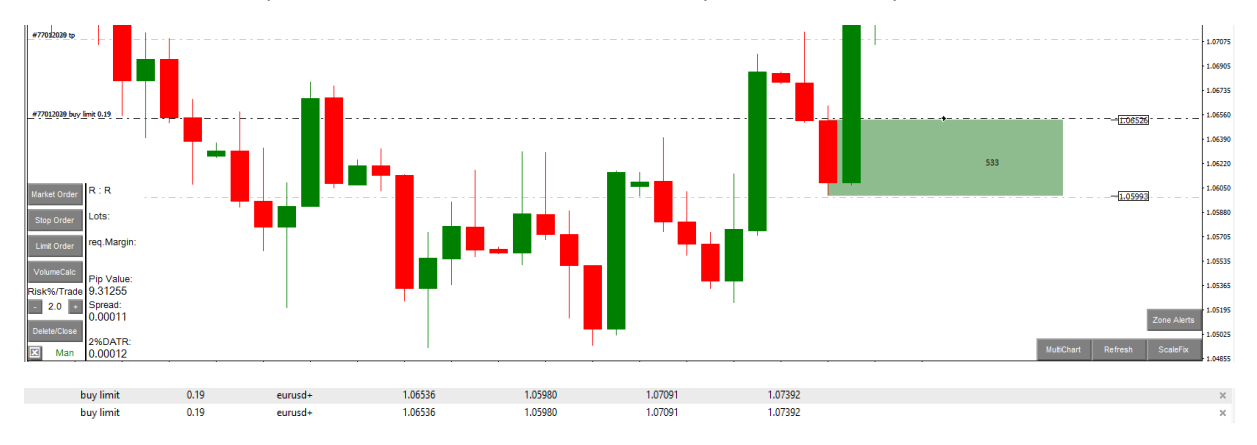

in this example i used limit order.

For different profit targets change the take profit of the trades. Using the Metatrader4 OneClick Trading.

#### <span id="page-10-0"></span>Order Buttons

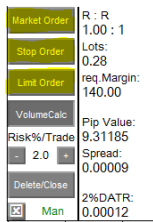

The Order Buttons will only work if the VolumeCalc Buttons is pressed, because you set your prices and lotsize with the lines of VolumeCalc button.

The EA will reconize if it is a buy or a sell order by looking at the stop line and entry line. If the stop is lower than the entry it is a buy, if the stop is higher than the entry it is a sell.

\*Note: For Market Order Button the Entry will be ASK price if it's buy order and BID price if it's a sell order. Make sure your Stop Loss Line is in the right place.

#### <span id="page-10-1"></span>MultiChart Button

When MultiChart Button is activated there are screenshots of higher/lower timeframe charts displayed in your current chart. Press the refresh button to update them.

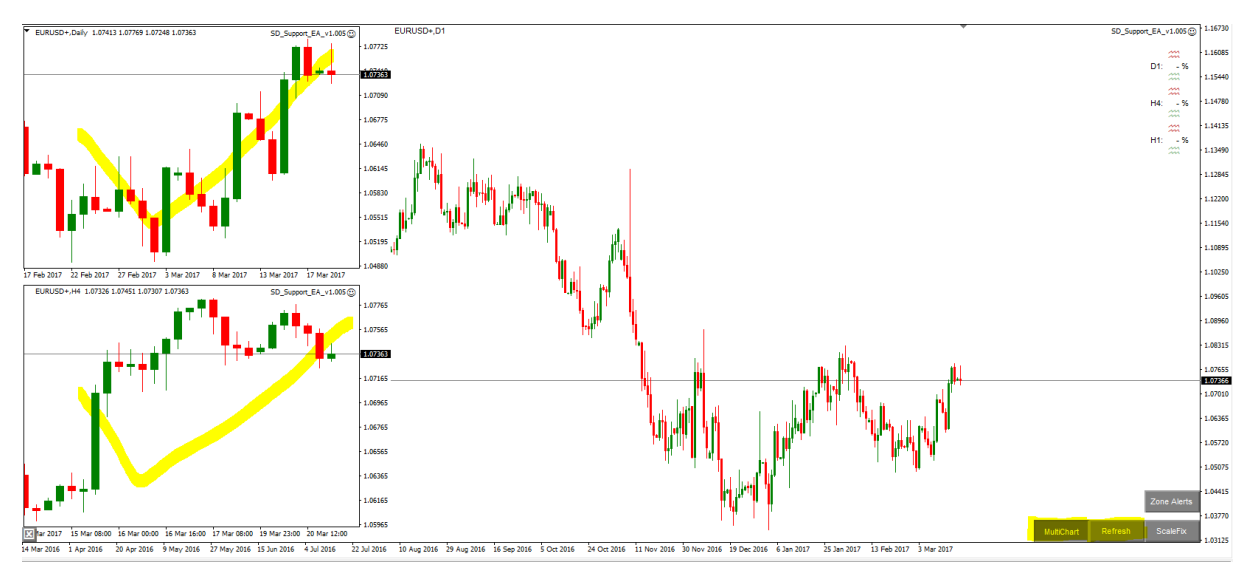

\*Note: Do not draw on the MultiChart screenshots it is limited to the current timeframe. Change the timeframe you want to draw an object and draw it there. Then the MultiChart will accept it.

#### <span id="page-10-2"></span>ScaleFix Button

This will activate/deactivate the fixed scale option found with F8->General settings.

#### <span id="page-11-0"></span>Zone Alerts

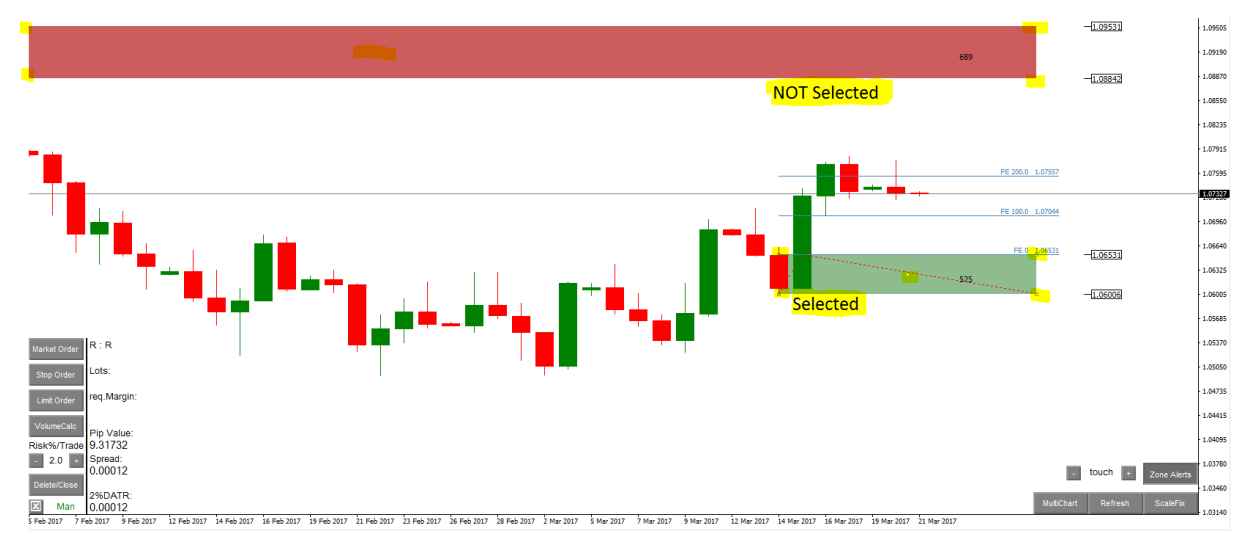

The Alerts will appear at selected zones only (once appeared the zone is unselected).

A selected rectangle will have small rectangles at its corners and one in the middle.

There are options to change the calculation of a price alert. But all options are used for all rectangles.

#### An example of demand (supply is the opposite)…

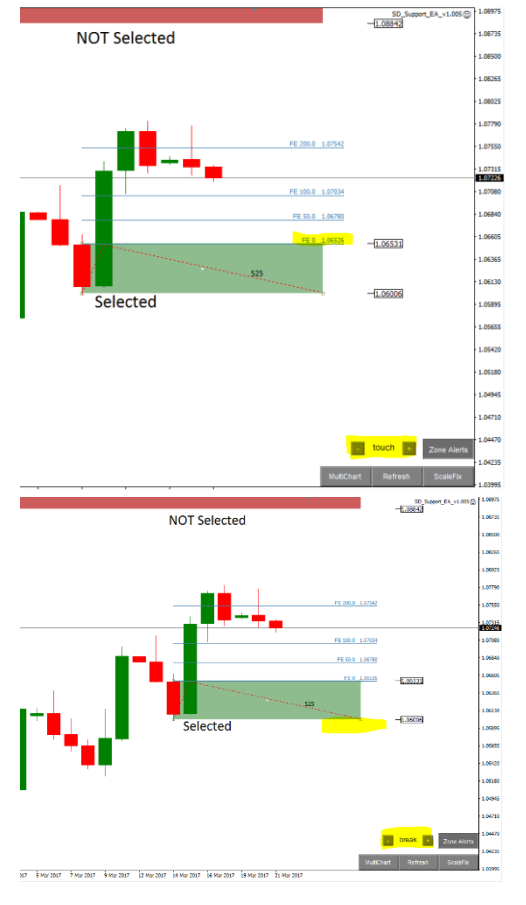

AlertLevelDevPCT is set to 0.0, means you will get an alert when the zone is touched.

AlertLevelDevPCT is set to -101, means you will get an alert when the zone is broken.

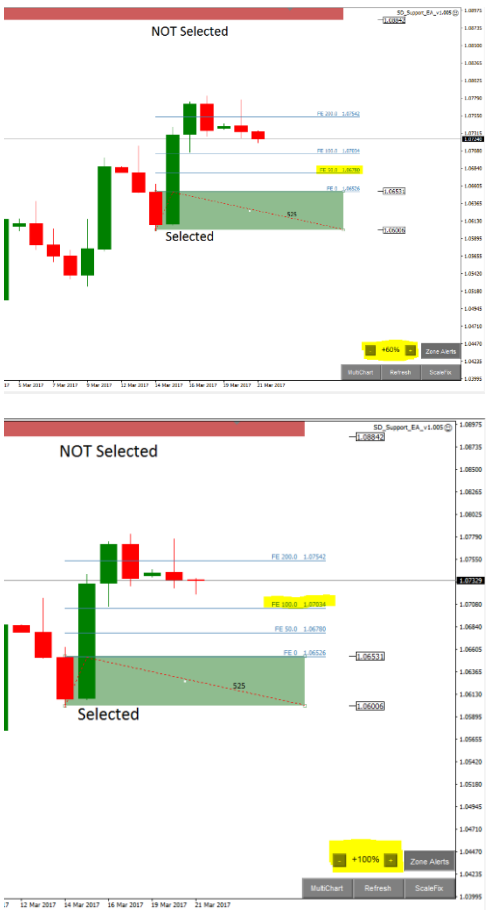

AlertLevelDevPCT is set to 50.0, means you will get an alert when the price is close to 50% of zone wideness.

AlertLevelDevPCT is set to 100.0, means you will get an alert when the price is close to 100% of zone wideness (or close to a 1:1 Risk:Reward).

You can set AlertLevelDevPCT to every percentage you like. Just make sure 0.0 is always the rectangle close to price.

Alerts only on selected zones!

No difference for Zone Alerts. You can draw a rectangle and add the comment "Alert", this will not be considered as real supply or demand.

#### <span id="page-12-0"></span>Hotkeys

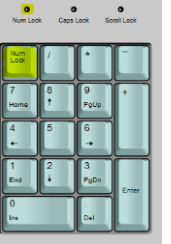

NumLock hast o be active.

- 0 Maximize/Minimize Menu
- . ScaleFix
- 1 M1, 2 M5, 3 M15, 4 M30, 5 H1, 6 H4, 7 Daily, 8 Weekly, 9 Monthly
- / MultiChart
- \* Refresh
- - Zoom out
- + Zoom in

## <span id="page-13-0"></span>The End

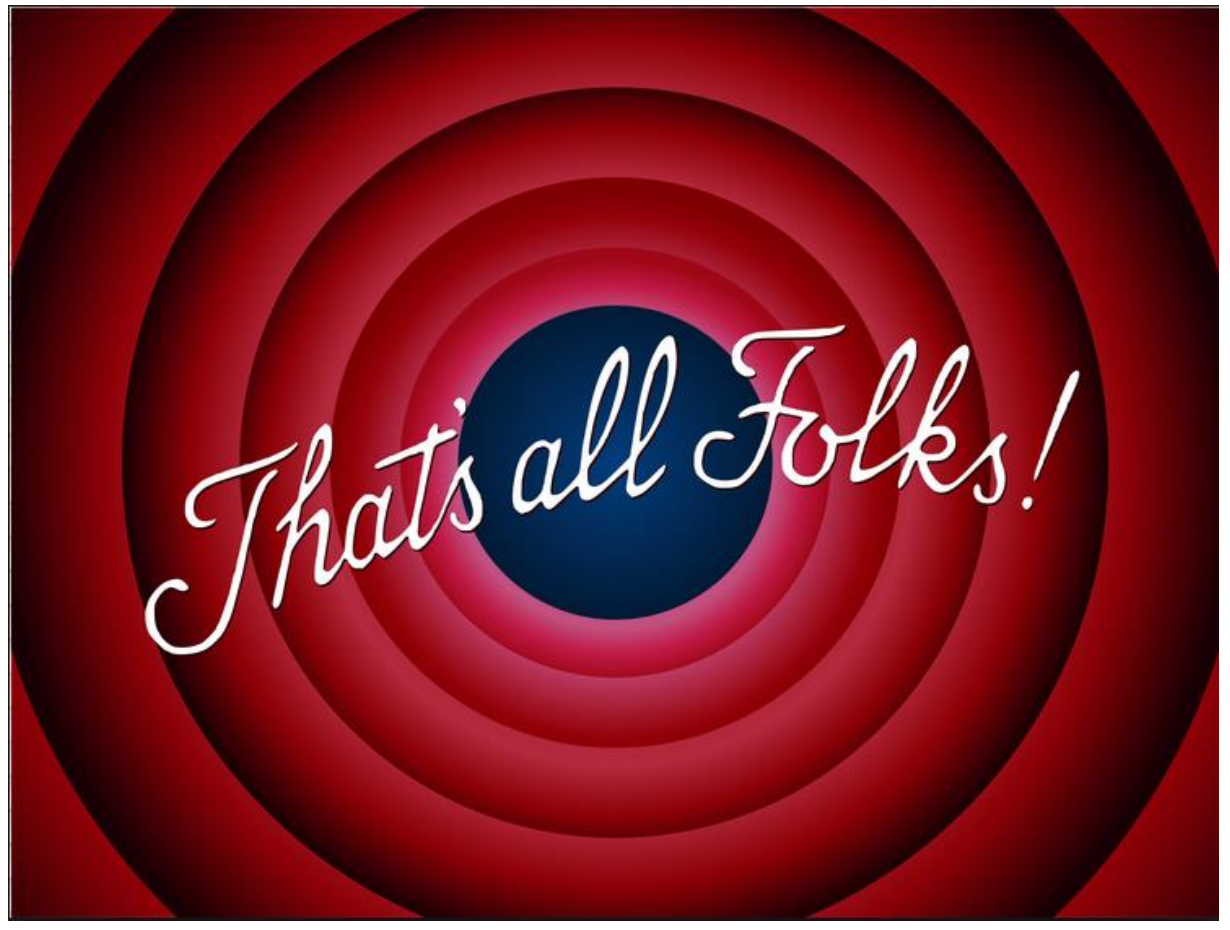